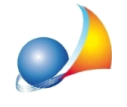

## Come funziona la riconciliazione bancaria in NOVA Condominio?

*NOVACondominio*consente-attraversolafunzionepresentenelmenu*Strumenti| Riconciliazione bancaria* - di procedere all'associazione dei movimenti presenti sull'estratto conto fornito dall'istituto di credito con quelli immessi nel registro movimenti del programma,conduedistintemodalità:**automatica**e**manuale**.

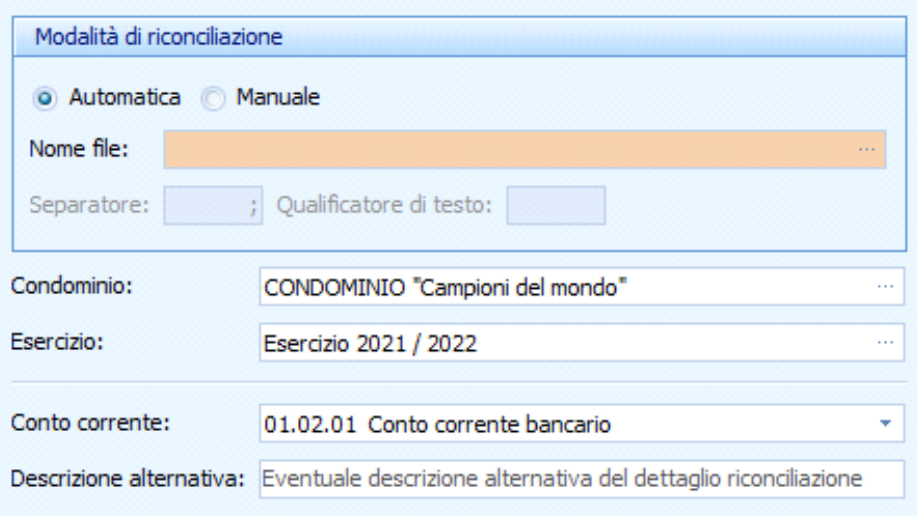

La modalità **automatica** permette di associare automaticamente i movimenti partendo da un file dell'estratto conto in formato *cbi*, *csv* o *xls* fornito dalla banca.

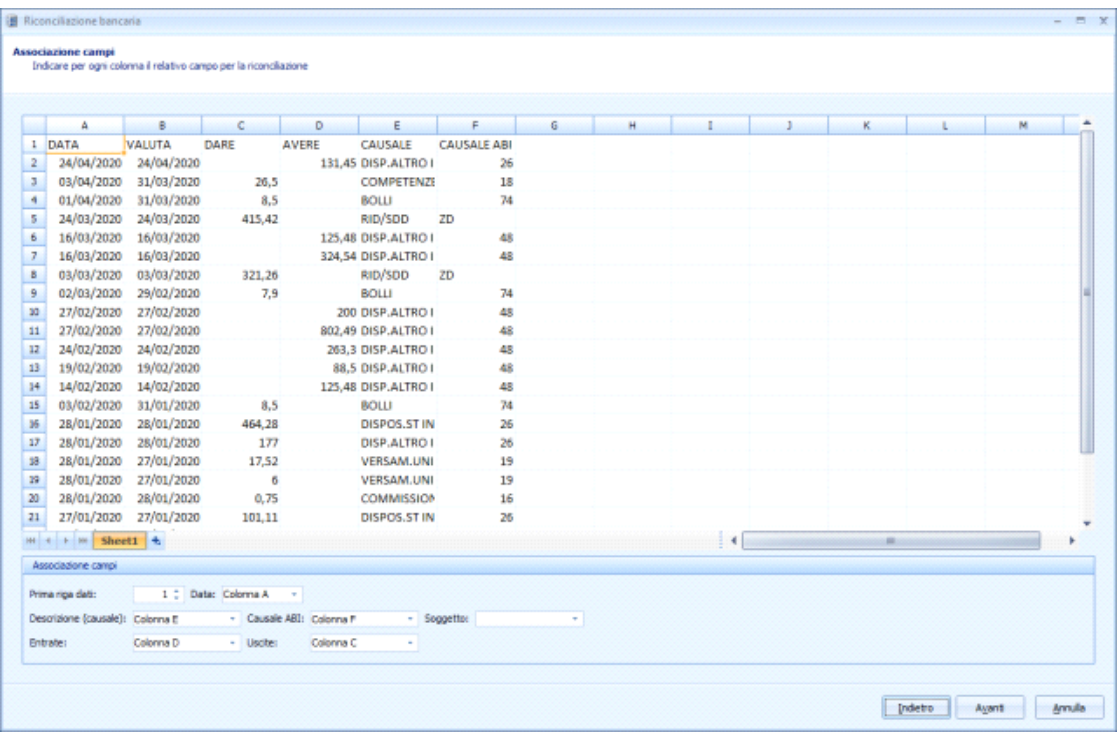

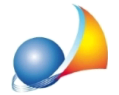

Assistenza Tecnica Geo Network Telefono 0187.629.894 - Fax 0187.627.172 e-mail: assistenza@geonetwork.it

Per prima cosa è necessario *mappare* i campi del file indicando da quale riga iniziare il confronto e quali sono le colonne contenenti i dati necessari all'analisi (Data, Entrate ed *Uscite*).

In caso di file in formato *.cbi* quest'operazione verrà effettuata automaticamente da *NOVACondominio*.

Premendo *Avanti* inizierà l'elaborazione ed il risultato sarà rappresentato in una schermata raffiguarante, nella parte sinistra, l'elenco dei movimenti presenti sull'estratto contomentre,sullapartedestra,ilregistromovimentidi*NOVACondominio*.

I segni di spunta (checkbox) stanno a significare che il movimento selezionato è stato già riconciliato. Scorrendo infatti sul primo elenco, quando ci si troverà a passare su una riga con il il segno di spunta attivato, nell'altro elenco verranno selezionate le rispettive voci.

Nel caso in cui il software non sia riuscito a completare l'accoppiamento automaticamente sarà possibile completare manualmente l'analisi selezionando i righi di entrambe le tabelle e cliccando sul pulsante *Riconcilia*. E' ovviamente possibile annullare un accoppiamento posizionandosi su un'associazione e cliccando sul pulsante Non riconciliare.

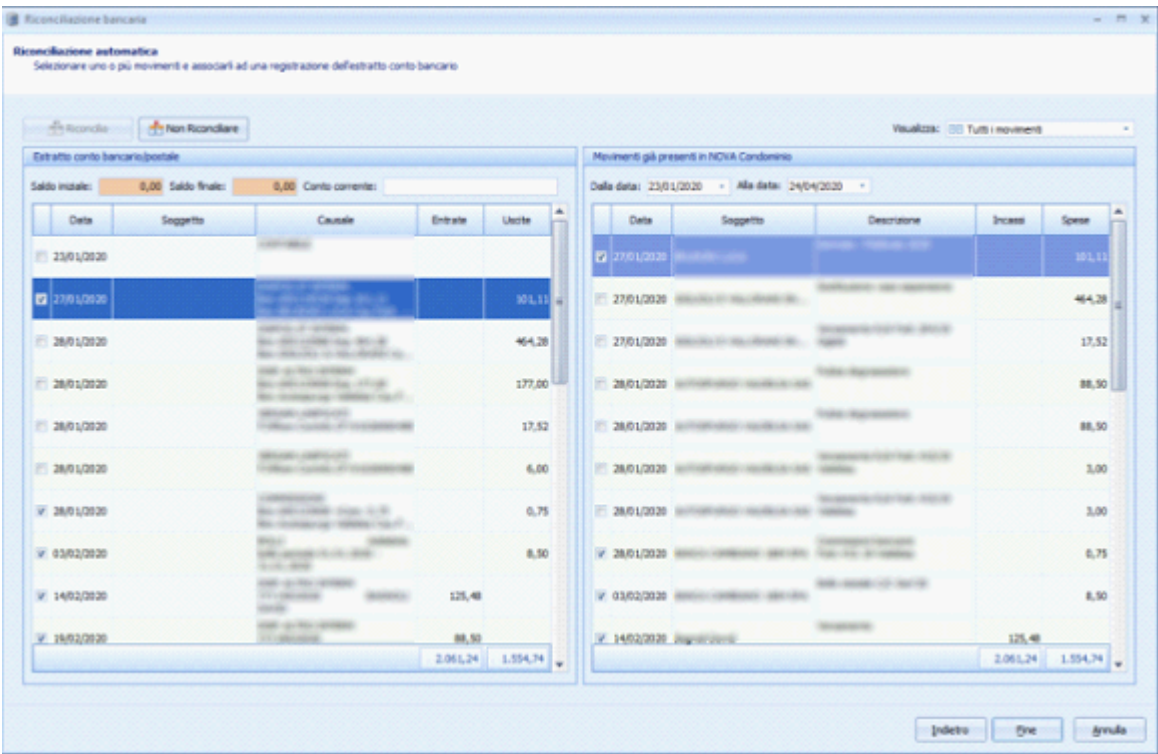

La modalità **manuale** permette di procedere alla riconciliazione dei movimenti quando non si dispone di un estratto conto in formato elettronico valido per l'importazione, ma solo di una copia cartacea. In questo caso si deve procedere all'individuazione delle singole voci e dopo aver cliccato sul pulsante "Riconcilia" completare i dati presenti nella finestra che comparirà.

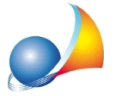

Assistenza Tecnica Geo Network Telefono 0187.629.894 - Fax 0187.627.172 e-mail: assistenza@geonetwork.it

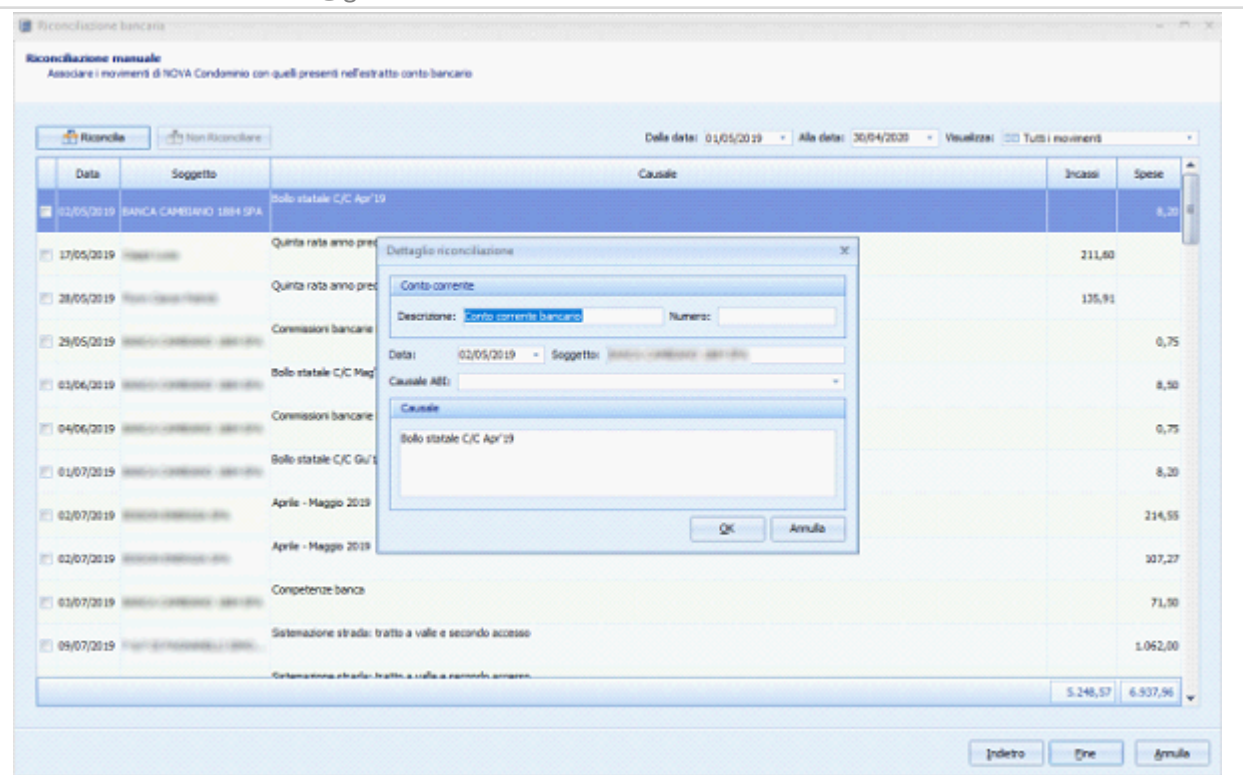

Premendo il pulsante Fine si chiuderà la finestra ed i movimenti riconciliati verranno memorizzati.

Sarà possibile controllare i dettagli dell'operazione posizionandosi su un movimento appena riconciliato, nella schermata del Registro movimenti, utilizzando la funzione "Visualizza riconciliazione" dal menù associato al tasto destro del mouse. Nel caso in cui il movimento non fosse riconciliato la voce del menù risulterà disabilitata.

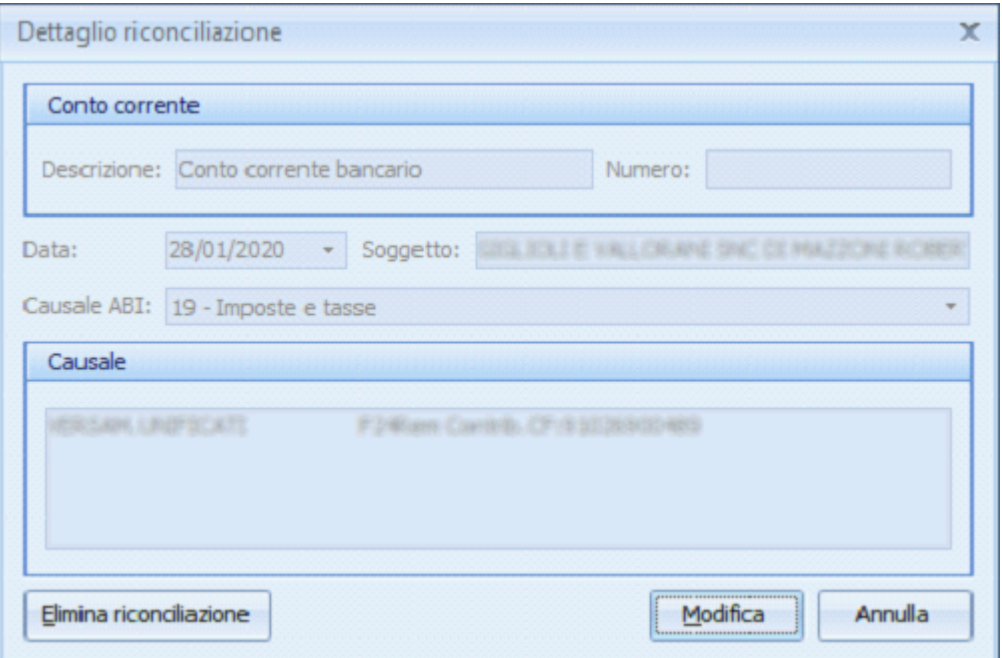